# **VIDEO EDITING** USING WINDOWS MOVIE MAKER

# **This Handout Covers:**

- 1. Organizing your project
- 2. Capturing (Downloading) your movie clips from the DV camcorder
- 3. Editing
- 4. Saving the project and the movie

# **I. Getting Organized**

1. In the **Documents** folder on the desktop, create a new folder with your name and today's date. This is where you will create your Moviemaker project.

2. Turn camera off.

3. Connect camera to power source rather than using the camcorder's battery during movie editing.

4. Connect the Camcorder to your PC using a DV (IEEE1394) "Firewire" cable, 4 pin to the camcorder and 6-pin to the PC.

5. Turn camera on in PLAY (VCR) mode. When the **Digital Video Device** window appears, make sure **Capture Video with Windows Movie Maker** is selected. Click **OK**.

6. Windows Movie Maker automatically opens with the "**Video Capture Wizard**" window on top.

Now you are ready to capture (transfer) your video.

**Note: If for any reason the Digital Video Device window does not appear,** to open Windows Movie Maker, go to **Start** –**Windows Movie Maker** (you may find it in Programs or Accessories).

7. Name your project file and browse to the folder you created in the "Documents" folder.

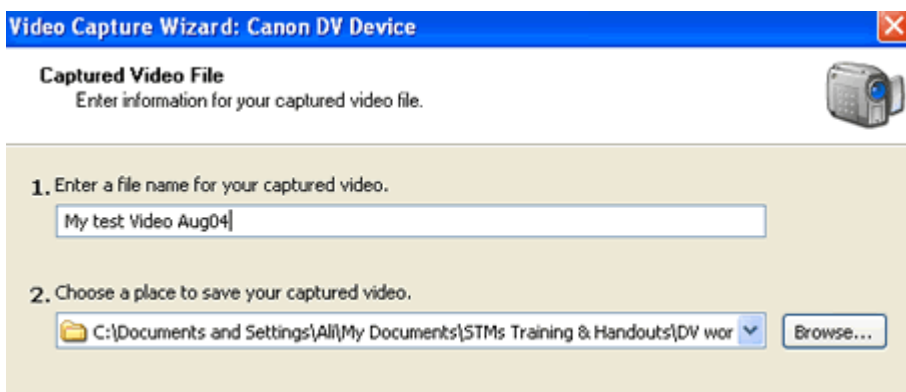

# **II. Video Capturing**

8. Click **Next** and you will get the **Video Setting** screen.

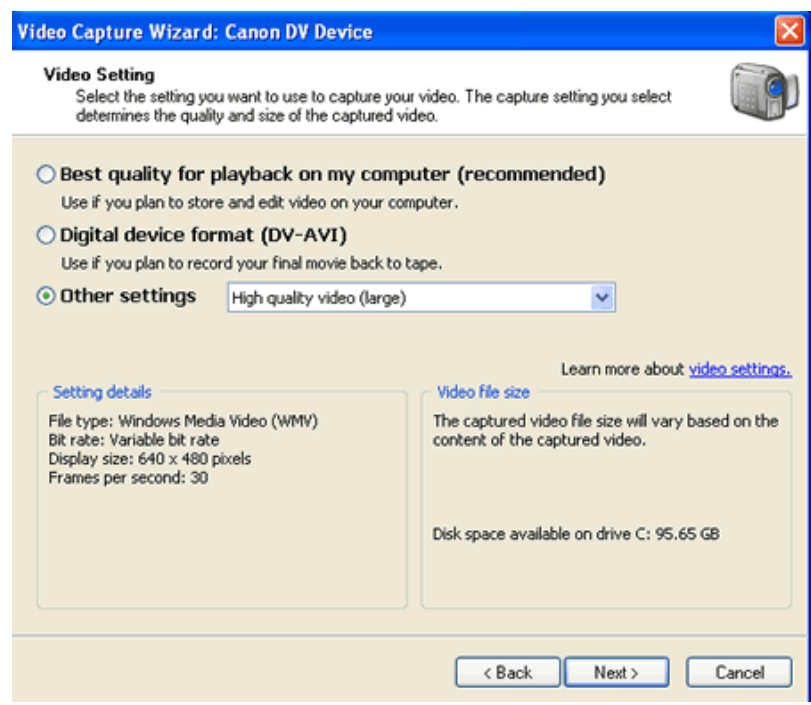

9. Select the **Other settings** button.

#### **Sidebar: What format do you want to capture into?**

Movie Maker lets you capture in both the traditional DV-AVI format, and also in its own WMV format. Each has its own merits, so I'd like to tell you more about each of these formats so you can make an informed decision.

#### **The DV-AVI format**

The first format you capture into is DV-AVI. This format, also known as DV or "digital video" is the video compression format that your camcorder captures onto tape. Thus, when you film a video, your camcorder saves the video information onto magnetic tape as a series of "0s and 1s" in the DV-AVI format. This digital format is great, as the video is saved at an outstanding resolution of 720x480 pixels running at 30 frames per second. In other words, you are getting video that is potentially higher quality than a commercial DVD. DV-AVI is the capture and editing format of choice for all other video software programs and any video-related software will recognize and work with this format.

The major inconvenience is the huge file sizes. Each minute of video takes up a whopping 200 megabytes of space on your computer's hard-drive. That means an hour tape will occupy about 13 gigabytes of hard-drive space!

**Windows Media Video 9**

Movie Maker 2 offers you the ability to capture your video into its own "wmv9" format. The windows media format is set as the "recommended" default setting when you first attempt a capture. This video format saves your video into incredibly high-quality video that takes up 1/10th the space as DV. In fact, the quality of WMV9 is so good that some movie theatre companies are switching to digital projectors, dumping their old fashioned film projectors, and projecting their movies from WMV9 files. The compression level of WMV9 is incredible.

However, when first capturing your camcorder movie through a firewire cable, to save the movie into WMV your computer has to "re-encode" the video into the WMV9 format "on the fly". Even if you set the compression level to highest quality, you are going to loose some of your video image quality through the encoding process. You ALWAYS loose image quality when you re-encode a video, no matter how high your settings are set ... that's the nature of video compression.

The other problem with the format is that it's Microsoft's proprietary format, and no other program uses or recognizes WMV9. That means you're stuck using Movie Maker for editing.

#### **So which one do you choose?**

If you are going to capture a short section of video from your camcorder, say … less than 10 minutes (or if the video quality must be the highest quality), I recommend sticking with the original **DV-AVI format**. If you are hard-pressed for hard-drive space, or must capture a long amount of tape, the **WMV9 format** is just fine. However, if you *do* go with WMV9, I recommend not using the "recommended" setting for capture. You should always start with the highest quality source video before you begin editing (called **"high quality"** at 720 x 480).

- 10. From the drop down menu select "**High quality video (large)**, and click **Next**.
- 11. **Capture Method** screen will open. Select **Capture parts of the tape manually.**

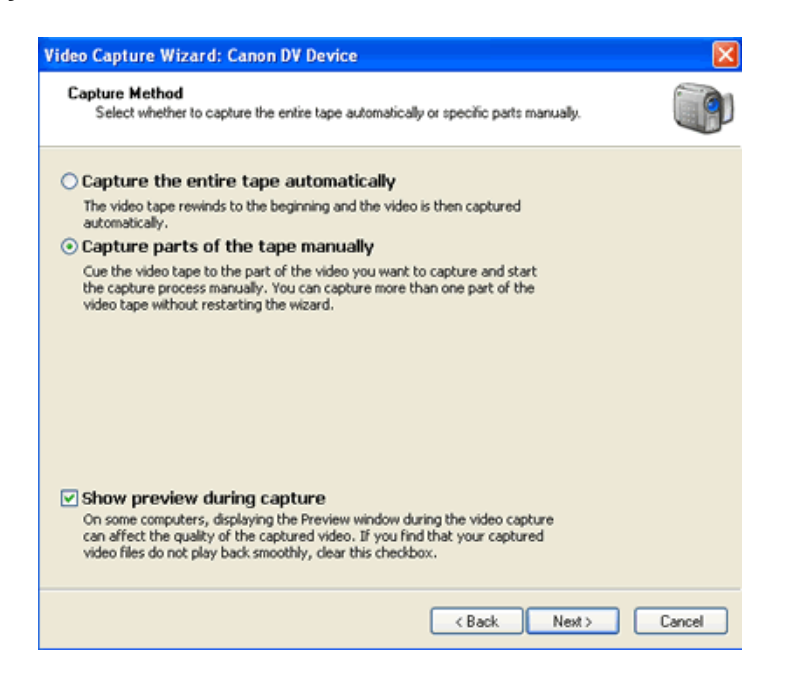

12. Click **Next**, you will get the "**Capture Video screen."**

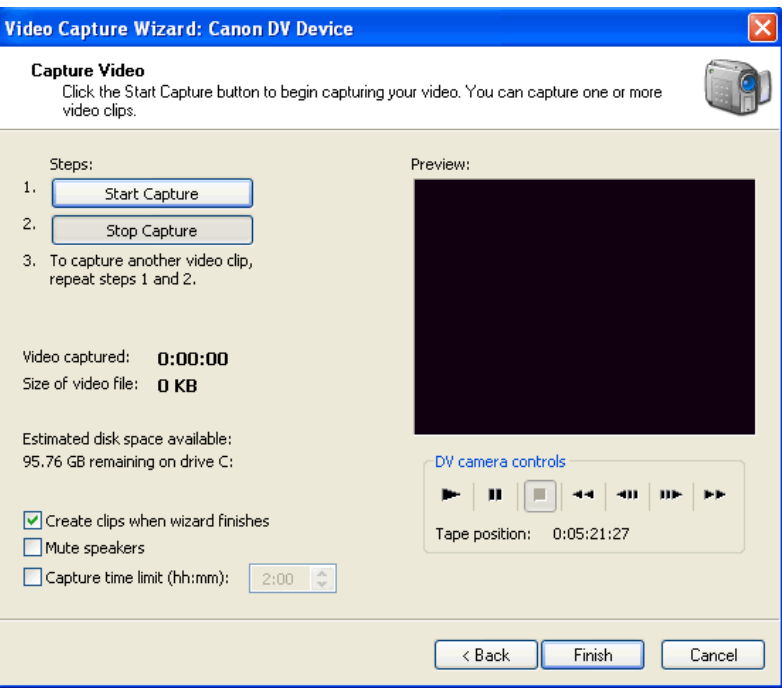

13. Rewind your tape if you need to using the **DV camera controls** (under Preview window on lower right.)

14. Start playing the tape, and press the **Start Capture** button for segments you want to keep. Use **Stop Capture** when tape is playing segments you do not want.

#### *Note: You will not hear the movie's audio while capturing.*

15. The clips you capture will appear in the **contents pane** of the Movie Maker interface.

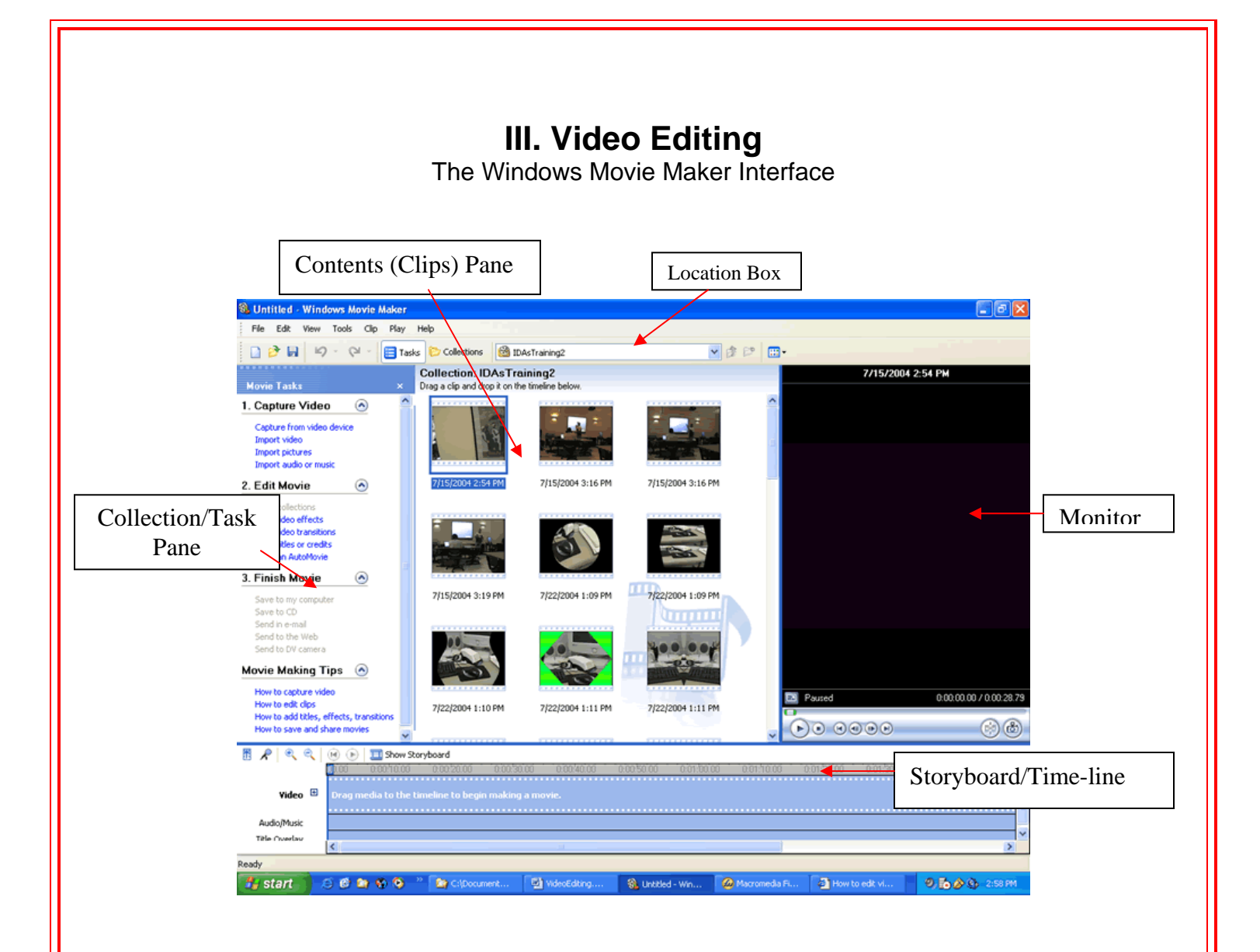

# **A. View and cut part of a movie clip**

Once downloading has finished, you will see the movie clips in the **clips pane**.

- 1. Click on one of the clips. That clip will appear in the view monitor.
- 2. Run the clip on the **monitor** by clicking on **play**, and when it reaches the point where you want to cut, click on pause, or move through the clip using the **Seek** button.

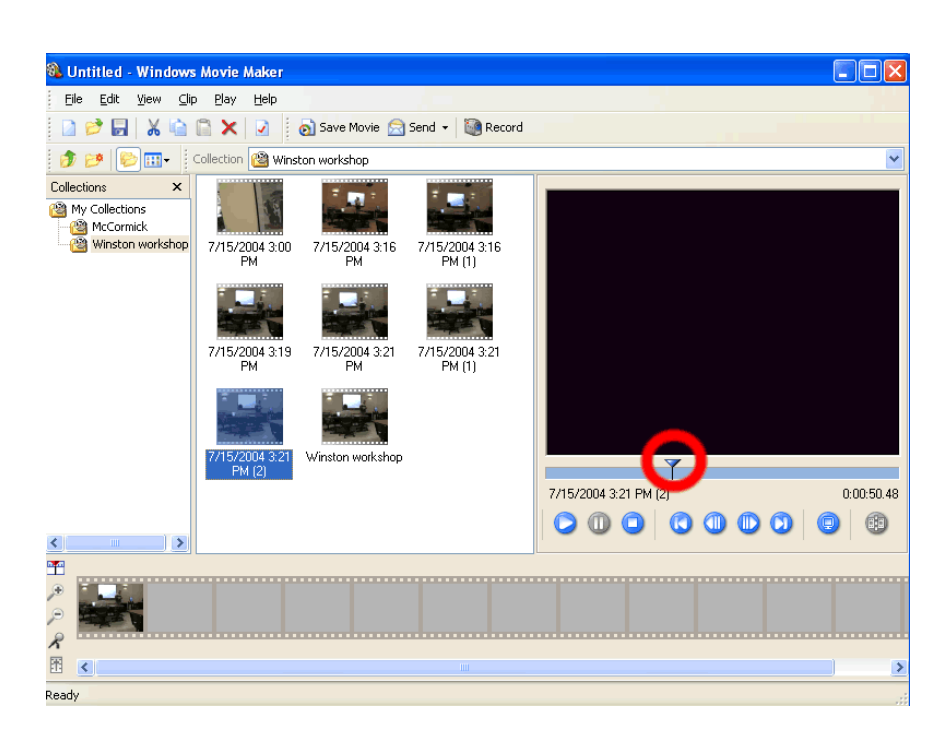

- 3. Click on **(Split)** button. That will create two clips of the original clip.
- 4. You can do the same thing at another point to select a section of that clip.

### **B. To combine a split audio or video clip**

1. In the Contents pane or on the storyboard/timeline, hold down the CTRL key, and then select the contiguous clips you want to combine.

2. On the **Clip** menu, click **Combine**.

#### **C. Trimming the ends of a movie clip**

- 1. Drag one or more of the movie clips to the **video track** on the **time-line**.
- 2. Drag one of the ends of the clip to the exact point that you would like it to start or stop. You can accomplish very fine control by zooming in on each clip using the **magnifying glass**.

#### **D. Applying video effects**

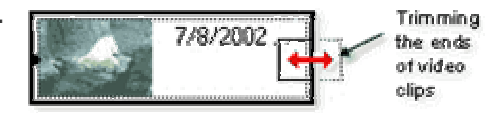

- 1. Click on **Tools** and select **Video Effects**. The different effects will appear in the **video clips pane**.
- 2. Drag the desired effect to the video clip.

Or, you can open the effects by right clicking on the designated video clip in the time-line and selecting the desired effect.

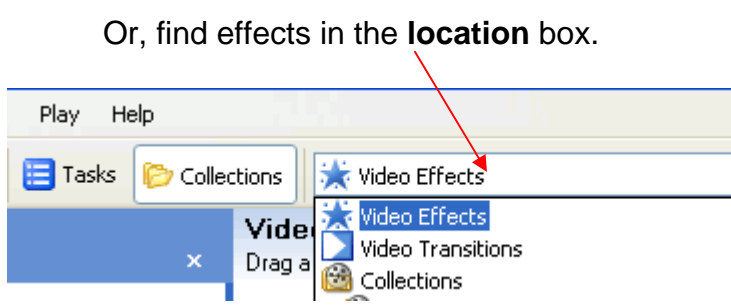

One of the outstanding effects is Brightness because with it you can compensate the dark-room effect or the too much light effect.

#### **E. Using Transitions**

The simplest transition is:

1. Hold one of the video clips on the **time-line** with the left mouse button.

(Make sure that the designated clip is selected. You know that when it has a dotted frame and two arrow-heads on both sides).

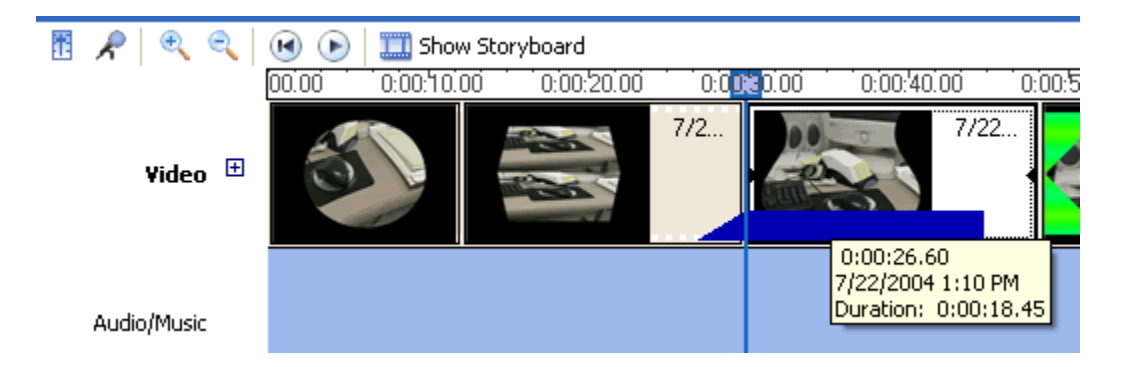

2. Drag it over to overlap part of the adjacent clip.

Add a video transition:

- 1. On the storyboard/timeline, select the second of the two video clips or pictures that you want to add a transition between.
- 2. On the **Tools** menu, click **Video Transitions**.

or

In the Movie Tasks pane, under **Edit Movie**, click **View video transitions**.

- 3. In the Contents pane, click the video transition you want to add.
- 4. On the **Clip** menu, click **Add to Timeline** or **Add to Storyboard**.

#### **Notes**

- You can also add a video transition by dragging it to the timeline and dropping it between the two clips on the Video track. Or, on the storyboard, you can drag the video transition to the video transition cell between two video clips or pictures.
- To **remove video transition**, select the transition cell and press Delete.
- To **increase the transition duration**, drag the beginning of the transition towards the beginning of the timeline.
- To **decrease the transition duration**, drag the beginning of the transition towards the end of the timeline.

#### **To add a title or credit**

1. On the **Tools** menu, click **Titles and Credits**.

#### or

In the Movie Tasks pane, under **Edit Movie**, click **Make titles or credits**.

- 2. On the **Where do you want to add a title?** page, click one of the links depending on where you want to add the title.
- 3. In the **Enter Text for Title** page, type the text you want to appear as the title.
- 4. Click **Change the title animation**, and then on the **Choose the Title Animation** page, select a title animation from the list.
- 5. Click **Change the text font and color**, and then on the **Select Title Font and Color** page, choose the font, font color, formatting, background color, transparency, font size, and position of the title.
- 6. Click **Done, add title to movie** to add the title to your movie.

#### **Note**

• You can add text anywhere in the movie by creating it as image and add it to the time-line.

#### **E. Taking a picture from video in the monitor**

- 1. In the **Contents pane** or on the **storyboard/timeline**, select the video clip you want to take a picture from.
- 2. Do one of the following:
	- On the monitor, move the playback indicator on the seek bar to the frame of the video that you want to capture as a picture.

or

- On the **Play** menu, click **Play Storyboard** or **Play Timeline**, depending on the view you are working in, and then pause playback at the frame of video you want to capture as a picture.
- 3. On the **Tools** menu, click **Take Picture from Preview**.

or

On the monitor, click the **Take Picture** button.

4. In the **File name** box, enter a name for the picture file, and then click **Save**.

# **IV. Saving the Project and the Movie**

In Moviemaker it's important to save both the Project and the Movie files.

- 1. Click on **File Save Project**.
- 2. Click on **File Save Movie File**, you will get save to "movie location" box.

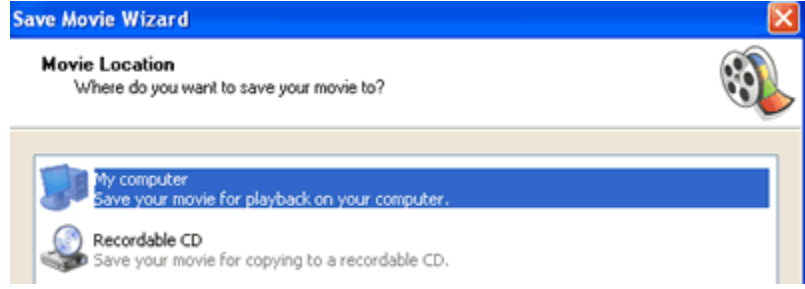

- 3. Select **My computer** and click **Next**.
- 4. In the following screen, name the movie, find your movie folder and click next.
- 5. In the Movie Settings screen select **High quality video (large).**

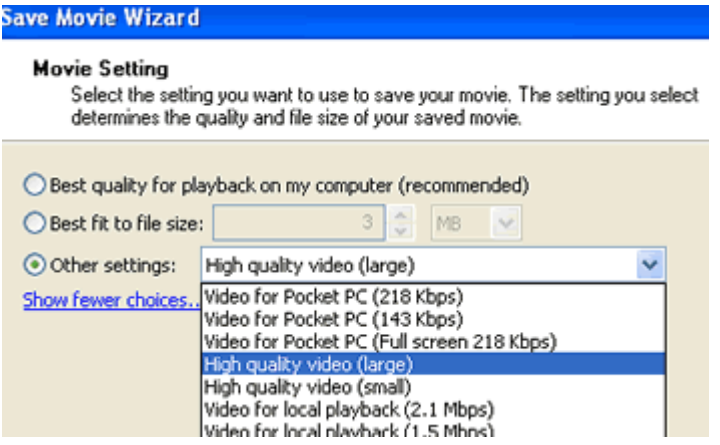

Click **Next**, and Movie Maker will start creating the edited movie.

# **Want more useful home-video "tips and tricks"?**

Go to [www.mightycoach.com](http://www.mightycoach.com/articles/index.html) - they even have an online-video course that teaches you to edit video on your home computer!